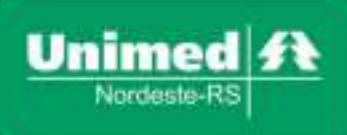

**Complexo Hospitalar Unimed** Rua Carlos Blanchini, 1744 95013-000 - Marechal Floriano - Caxias do Sul - RS T. (54) 3202-9000

# **Manual para solicitações de guias Ambulatoriais e de Internação no Sistema Autorizador/Perfil Médico**

As solicitações de guias para os tipos de atendimento Ambulatorial e Internação, iniciam no formato eletrônico para todos beneficiários (área de ação e intercâmbio), seguindo as mesmas diretrizes das solicitações em papel.

Diferente das solicitações de exames, onde é possível agrupar todos os exames na mesma solicitação, as guias ambulatoriais e de internação devem ser solicitadas da mesma forma como é feito com a guia papel, isto é, se a solicitação é feita em duas guias de papel, deve ser solicitado também duas guias eletrônicas.

Neste momento, não englobam guias de quimioterapia, radioterapia, medicações e solicitações que sejam realizadas fora da área de ação da Unimed Nordeste RS, ou seja, quando o pedido for realizado em outras cidades, a exemplo Porto Alegre, a guia deve ser emitida de forma manual.

A necessidade de preenchimento dos termos de consentimento para realização dos procedimentos permanece.

Necessário informar o local de realização do procedimento no campo indicado.

A indicação clínica fica obrigatória em todas as solicitações.

Inicialmente, todas as solicitações de procedimentos ambulatoriais e internações ficarão pendentes de análise na Unimed.

O sistema possui opções de impressão das guias, mas não é obrigatória.

Na tela de *checkin* do beneficiário, antes do registro de consulta, existe a possibilidade de cadastrar ou atualizar o telefone do beneficiário. Importante que essa informação, com a ajuda de vocês, esteja sempre atualizada para contato da Unimed com o cliente no retorno da situação da autorização.

Esse manual visa auxiliar a necessidade inicial para utilização do sistema Autorizador/Perfil Médico.

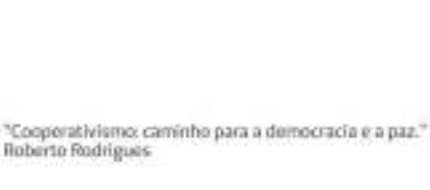

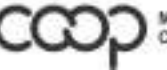

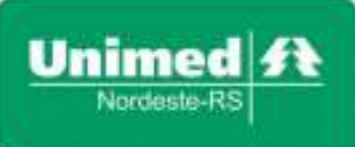

**Complexo Hospitalar Unimed** Rua Carlos Blanchini, 1744 95013-000 - Marechal Floriano - Caxias do Sul - RS T. (54) 3202-9000

### **1. Atualização telefone do beneficiário.**

Acesso ao sistema Autorizador pelo perfil da secretária.

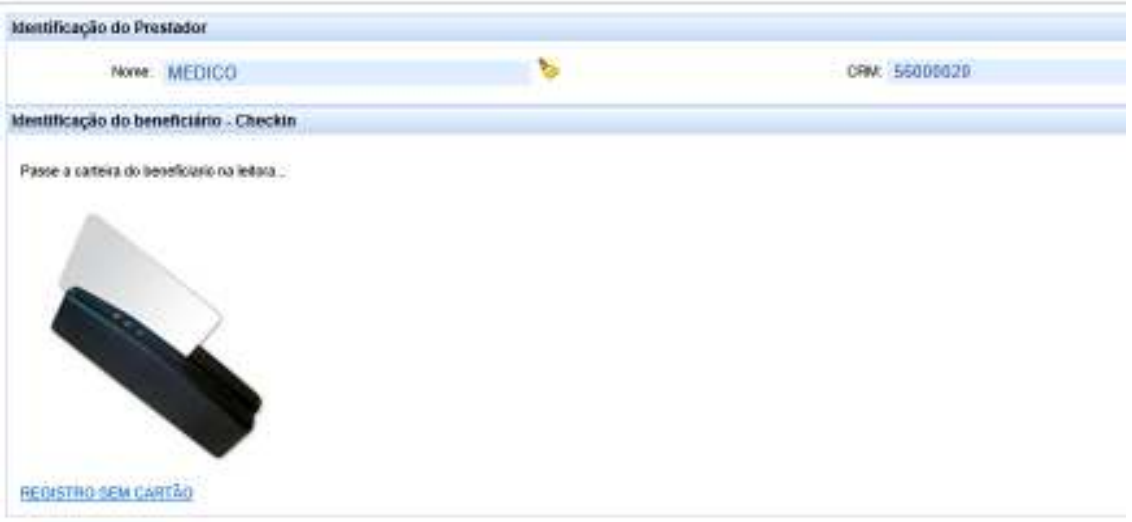

Após validação da carteira e da biometria, visualizam-se os dados do beneficiário.

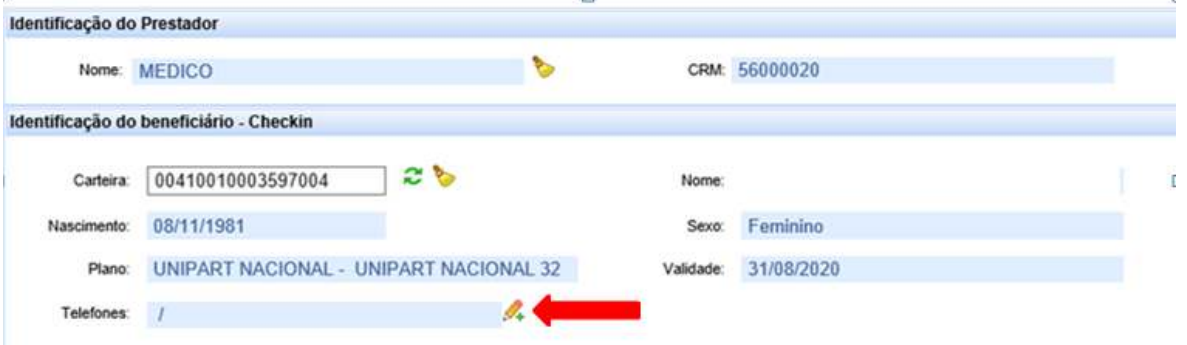

a) Quando o beneficiário é da Unimed Nordeste (carteira iniciando com 0041):

Para incluir um número de telefone ou editar clique no ícone

Quando não existe telefone cadastrado, clicar no botão Adicionar.

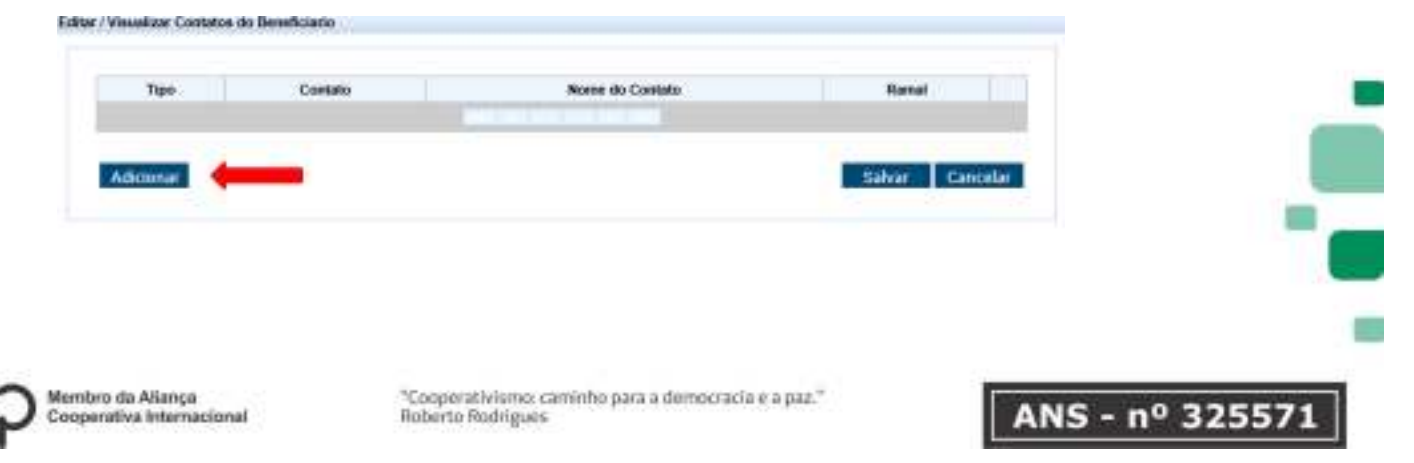

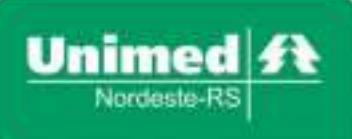

Escolher o tipo do contato e informar o numero no campo Contato. As demais informações podem ser preenchidas (nome contato e ramal), mas não são obrigatórias. Informado o número, clicar no botão Salvar.

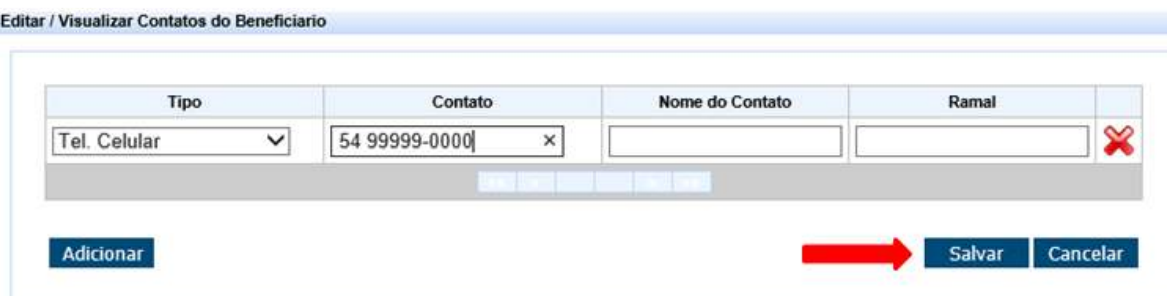

O número ficará salvo e poderá ser visualizado nos dados do beneficiário.

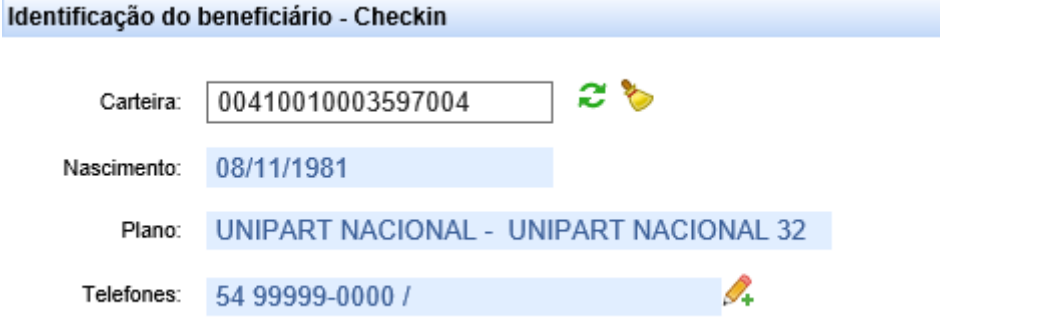

Ainda é possível excluir e incluir dados, caso o número gravado não seja atual.

Ao editar clicando no ícone 4, abre a tela com a informação cadastrada. Para excluir clicar no ícone  $\mathbf{\hat{x}}$  e depois no botão Adicionar para incluir nova número e Salvar.

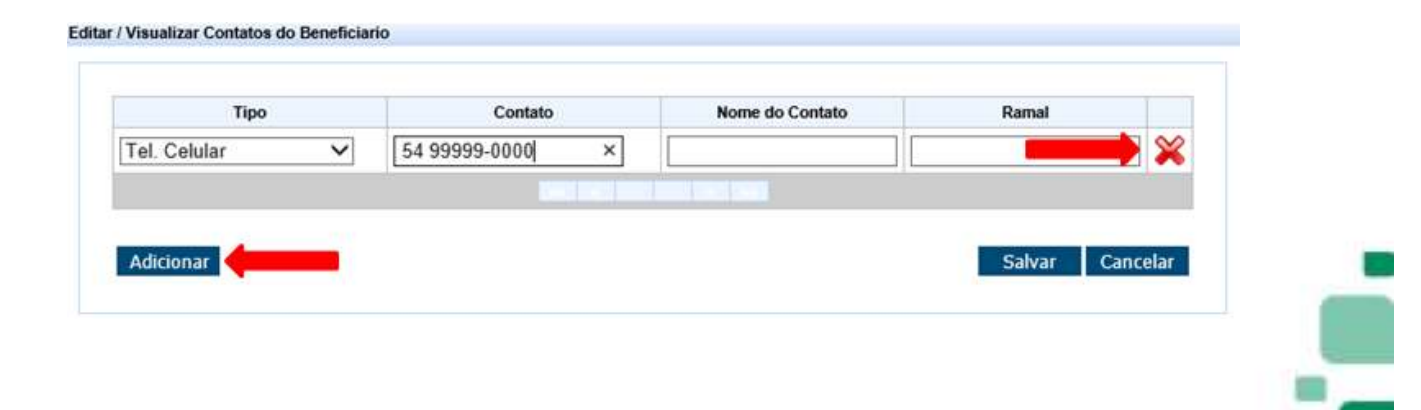

ANS - nº 3255

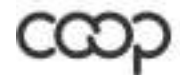

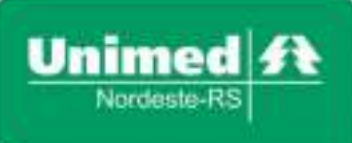

**Complexo Hospitalar Unimed** Rua Carlos Blanchini, 1744 95013-000 - Marechal Floriano - Caxias do Sul - RS T. (54) 3202-9000

Permite incluir mais de um contato do mesmo beneficiário, clicando sempre no botão Adicionar.

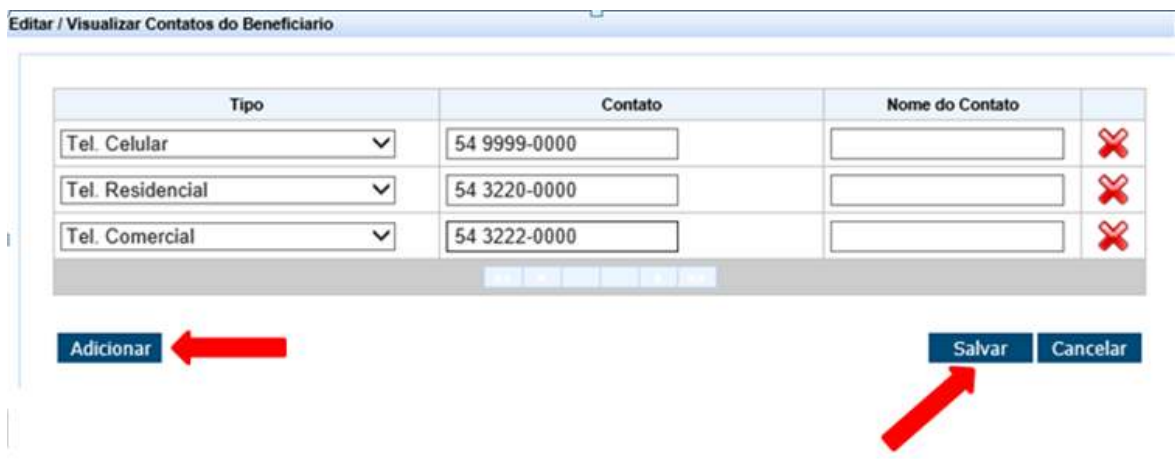

b) Quando o beneficiário é de outra Unimed/Intercâmbio (**diferente** de carteira 0041), o acesso para edição dos dados muda ficando ao lado da carteira do beneficiário, conforme abaixo:

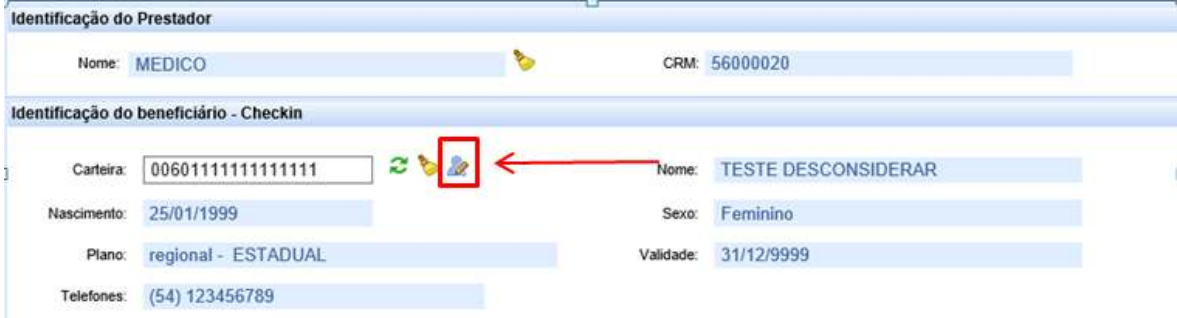

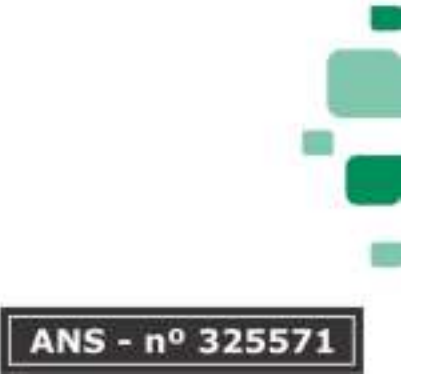

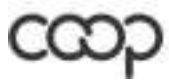

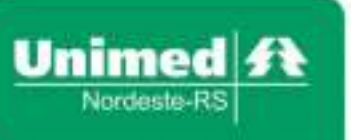

T. (54) 3220-2000

**Complexo Hospitalar Unimed** Rua Carlos Blanchini, 1744 95013-000 - Marechal Floriano - Caxias do Sul - RS T. (54) 3202-9000

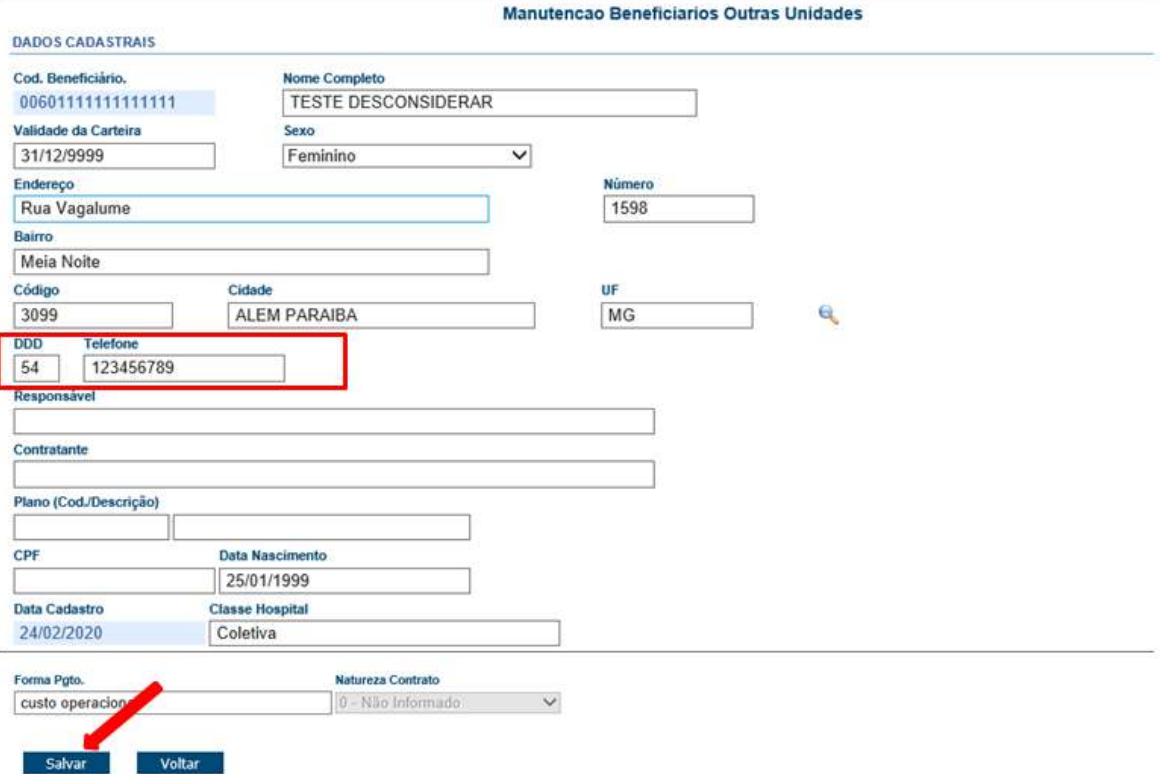

### **2. Guia Ambulatorial**

No Perfil Médico, abaixo do tipo de solicitação dos exames o médico poderá acessar o novo tipo "Procedimentos Ambulatoriais".

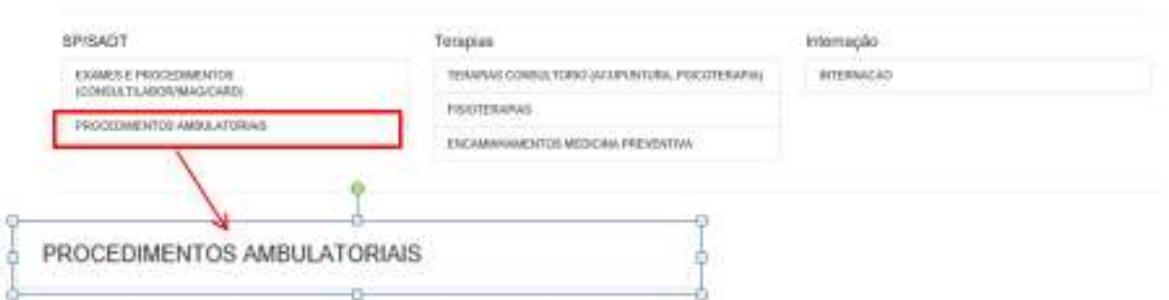

O layout da solicitação da guia é igual ao dos exames e aqui teremos **somente os procedimentos hoje realizados de forma ambulatorial.** 

Não é possível solicitar exames na mesma guia. Na busca dos procedimentos ou nos favoritos nessa tela, não serão encontrados os exames.

Ao adicionar os códigos, serão apresentadas mensagens orientativas.

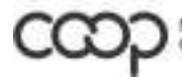

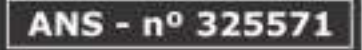

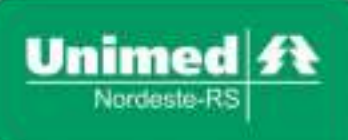

**Complexo Hospitalar Unimed** Rua Carlos Blanchini, 1744 95013-000 - Marechal Floriano - Caxias do Sul - RS T. (54) 3202-9000

Nessa tela não temos um campo para informar o prestador executante/local de realização, dessa forma, pedimos que utilizem o campo "observação ao auditor" para informações completares **(local realização, detalhes referente ao OPME, outros).** Na ausência dessas informações, o médico será contatado pela auditoria, pois impede a liberação da guia. O campo da indicação clínica estará obrigatório de preenchimento.

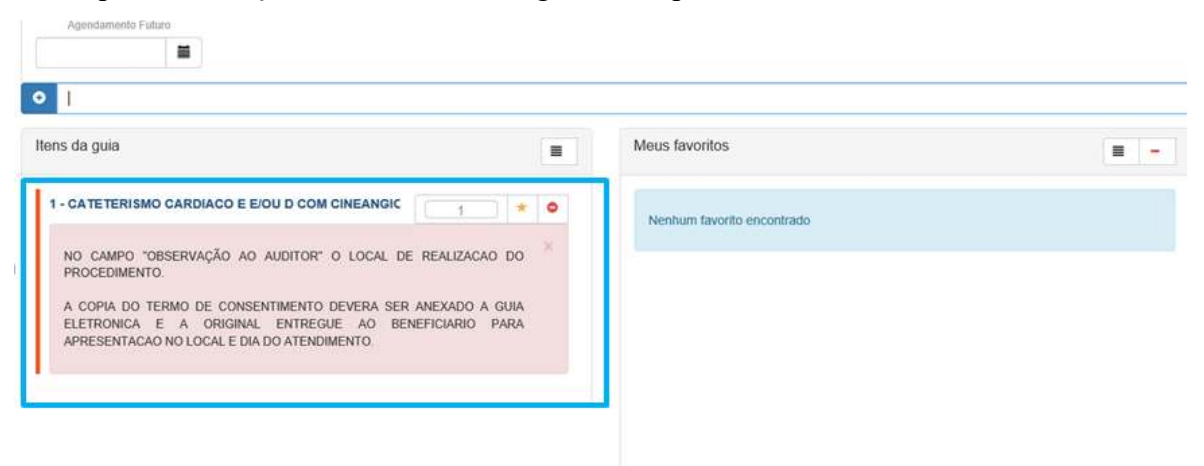

Os termos de consentimento devem ser anexados posteriormente na guia já solicitada. **Ao final do manual temos como incluir anexos. Poderá ser feito também pelo perfil da secretária.** 

**Importante:** o termo original deverá ser entregue ao beneficiário para apresentar no local e data de realização do procedimento.

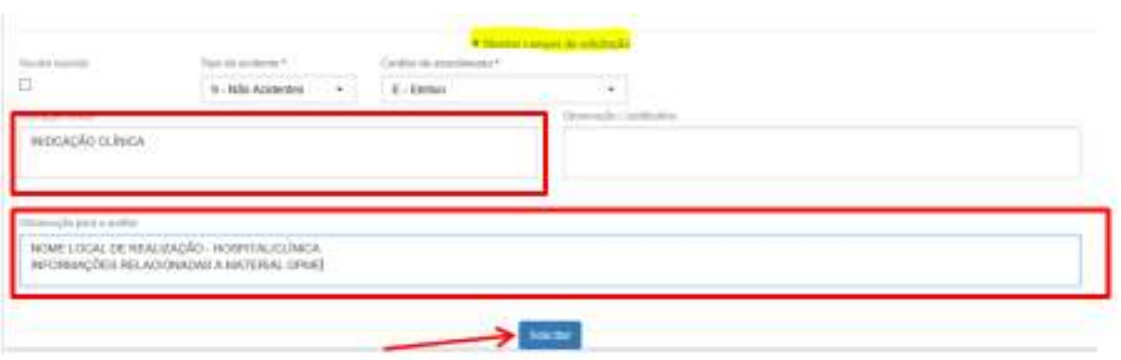

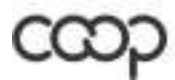

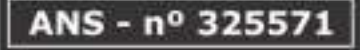

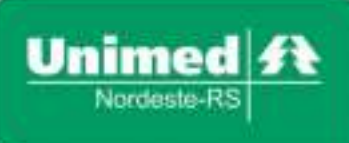

**Complexo Hospitalar Unimed** Rua Carlos Blanchini, 1744 95013-000 - Marechal Floriano - Caxias do Sul - RS T. (54) 3202-9000

Assim como acontece nos exames, aparecerá a mensagem no campo superor à direita com numero da guia e situação "Em Análise".

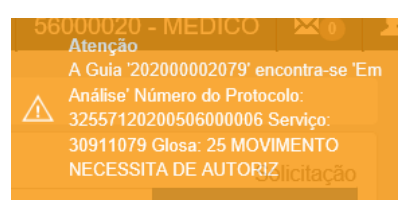

A guia criada aparecerá na lista de guias solicitadas, permitindo sua impressão (não obrigatório).

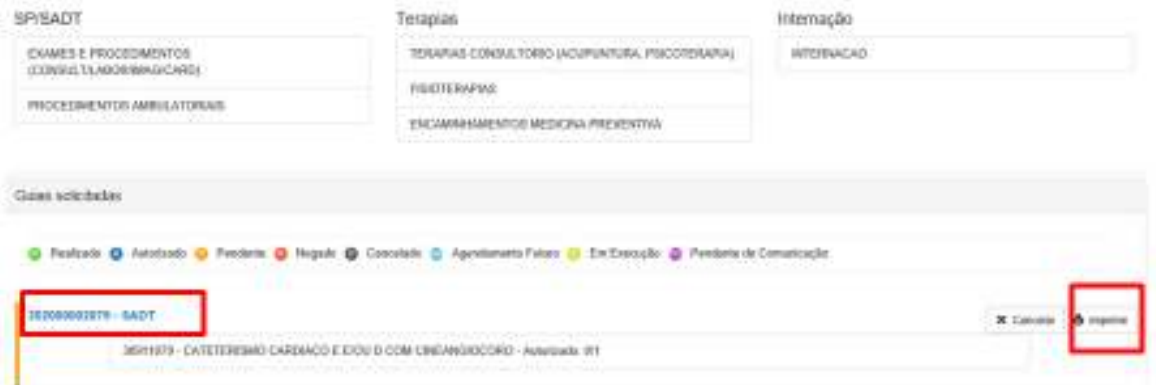

### **3. Guia Internação**

Disponível novo tipo de atendimento para solicitação de Internação no Perfil Médico.

Ao clicar nessa opção, será direcionado automaticamente para uma tela do sistema Autorizador que contempla o padrão do formulário TISS, com os mesmos campos da guia impressa.

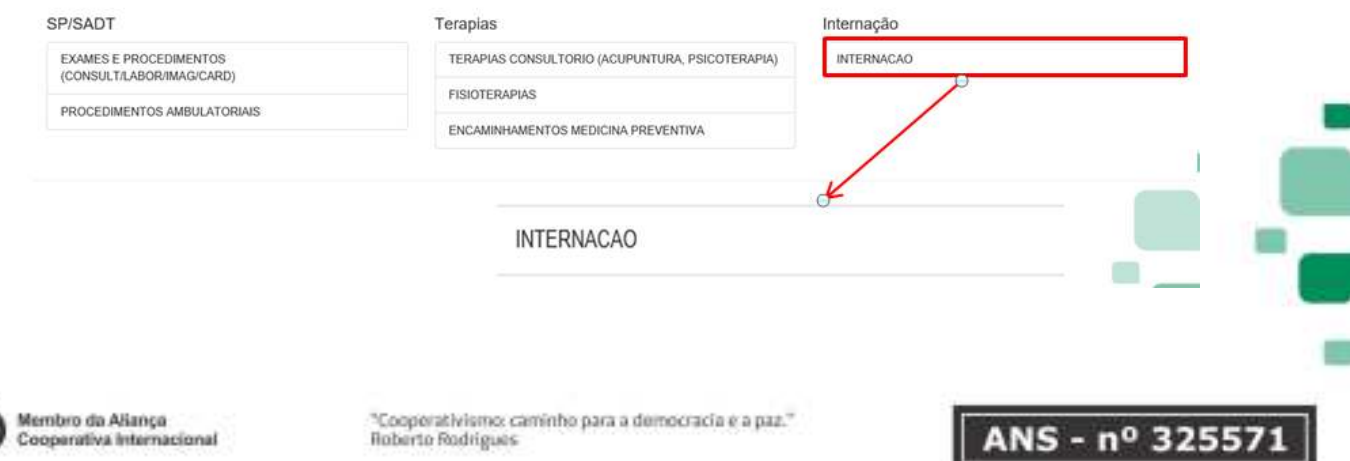

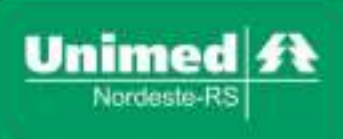

**Complexo Hospitalar Unimed** Rua Carlos Blanchini, 1744 95013-000 - Marechal Floriano - Caxias do Sul - RS T. (54) 3202-9000

Os dados do beneficiário e do médico solicitante já são preenchidos automaticamente.

Caso desista da solicitação, não permite retornar ao Perfil Médico automaticamente, precisa acessar novamente no menu à esquerda e reiniciar o atendimento do beneficiário.

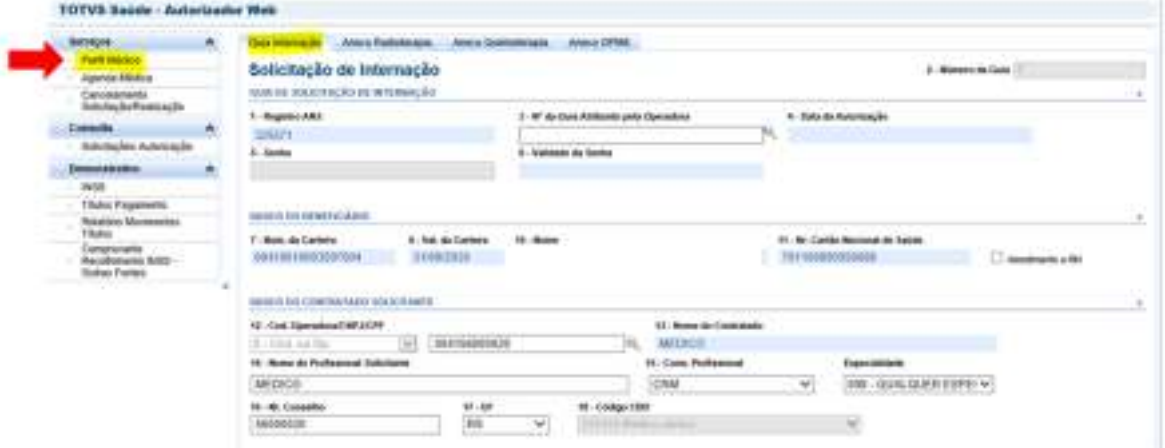

Campos de preenchimento obrigatório:

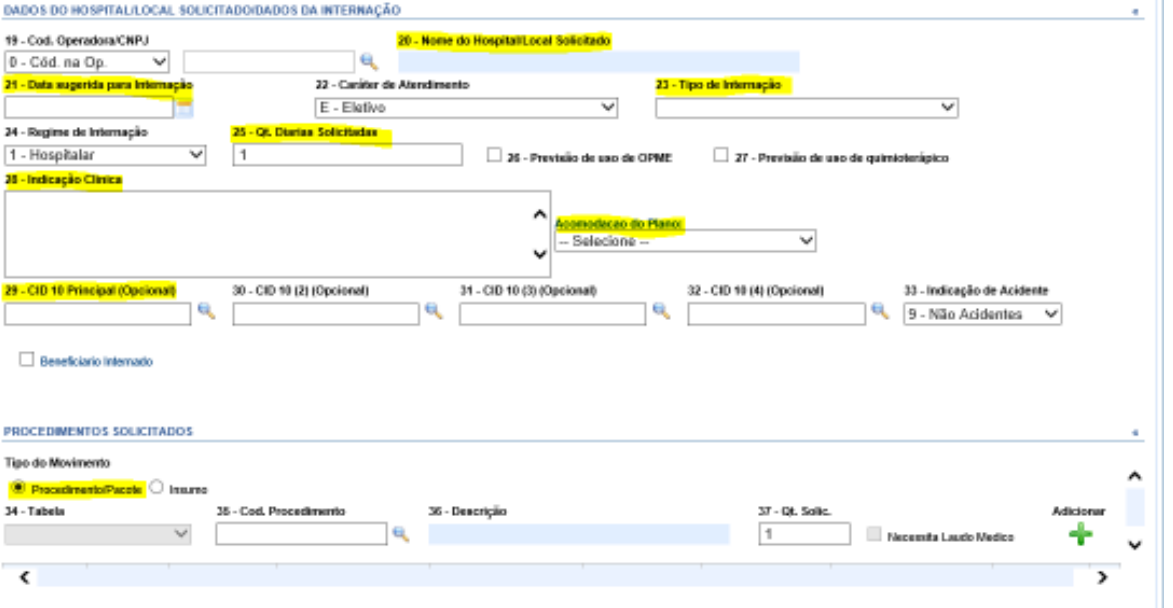

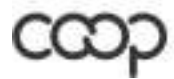

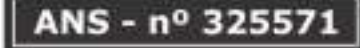

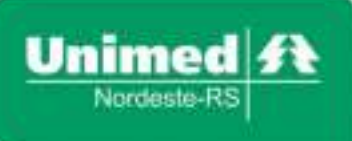

## Campo 20 – Nome do hospital/Local Solicitado:

Informar qual o hospital ou prestador/local que o procedimento será realizado.

Pode ser digitado o código no campo em branco ou entao pesquisar por nome clicando na lupa.

No exemplo utilizado abaixo na pesquisa, se digitar o código 2005025 no campo em branco vai carregar no campo 20 o Hospital Unimed.

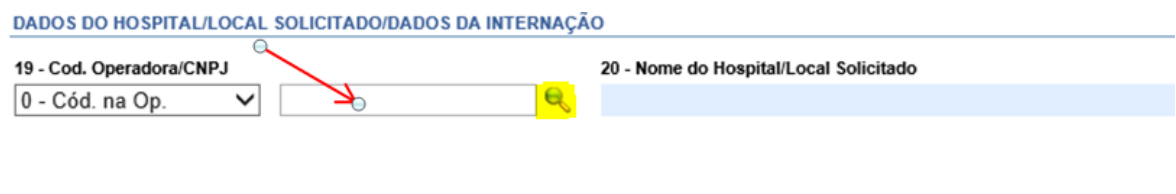

### Clicando na lupa:

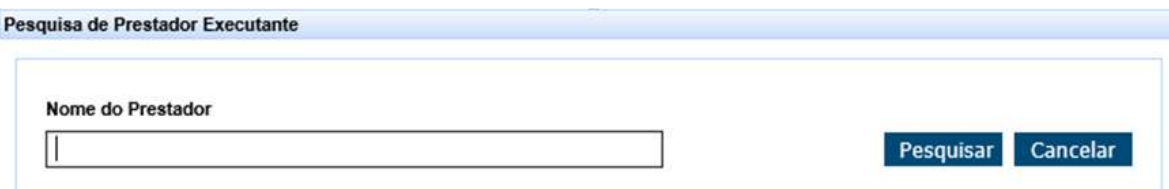

Digitar o nome do local, ou parte do nome e clicar no botão pesquisar:

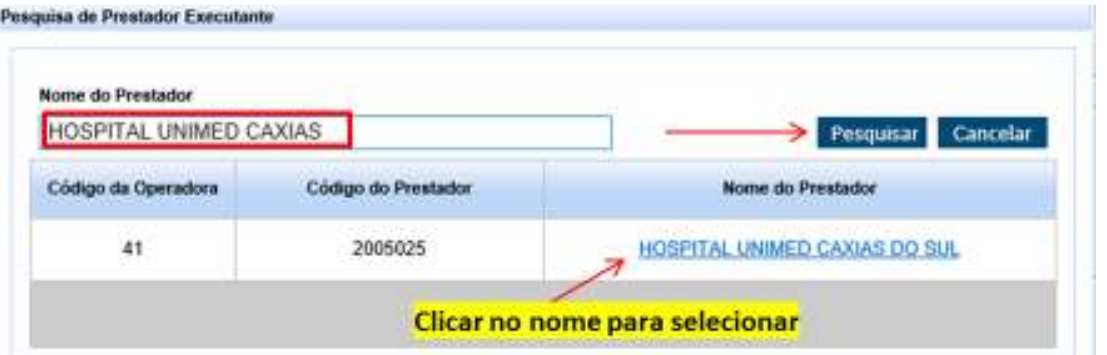

Após seleção o campo 20 estará preenchido. Para trocar selecionar novo prestador.

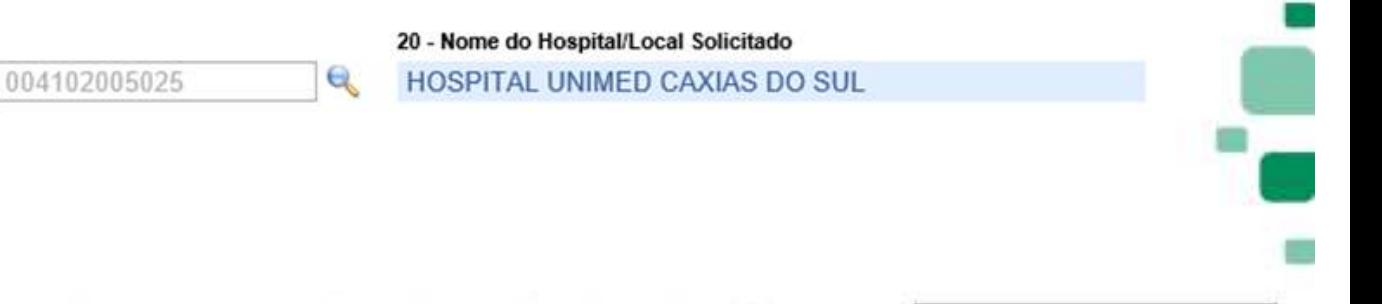

ANS - nº 3255)

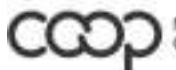

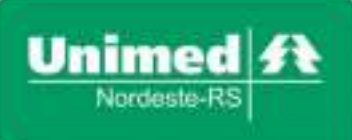

**Complexo Hospitalar Unimed** Rua Carlos Blanchini, 1744 95013-000 - Marechal Floriano - Caxias do Sul - RS T. (54) 3202-9000

Posteriormente, será analisado na auditoria se o plano do beneficiário tem cobertura para atendimento no local selecionado.

#### Campo 21 – Data sugerida para Internação:

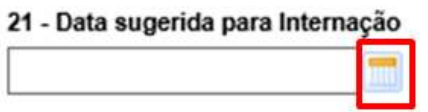

Selecionar data prevista para internação. Permite também digitar a data.

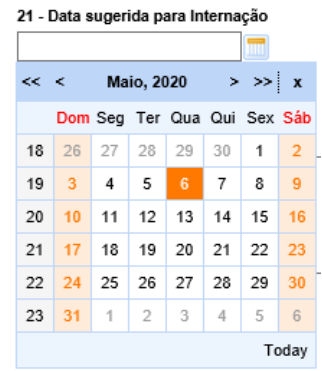

Campo 23 – Tipo de Internação:

23 - Tipo de Internação

Escolher o tipo de internação conforme padrão TISS: clínica, cirúrgica, obstétrica, pediátrica, psiquiátrica.

 $\checkmark$ 

Na internação clínica o procedimento da guia deve ser a visita hospitalar, quando a realização for procedimentos selecionar a internação cirúrgica.

A internação pediátrica é igual a internação clínica. Caso o procedimento a ser realizado seja em criança, deve ser selecionada a cirúrgica.

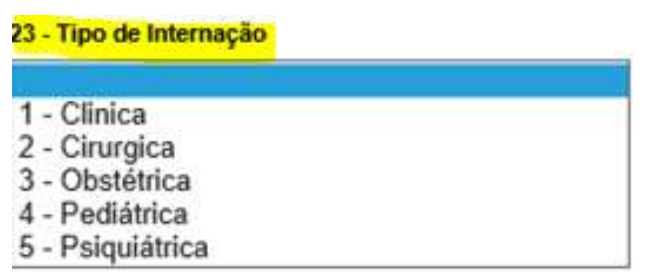

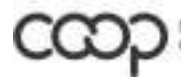

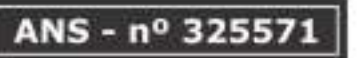

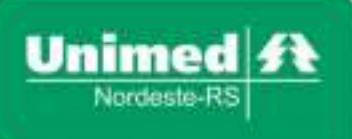

**Complexo Hospitalar Unimed** Rua Carlos Blanchini, 1744 95013-000 - Marechal Floriano - Caxias do Sul - RS T. (54) 3202-9000

### Campo 25 – Quantidade de diárias solicitadas:

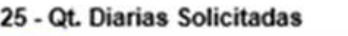

 $\mathbf{1}$ 

O sistema sempre vai trazer a quantidade 1 nesse campo, poderá ser alterado de acordo com a necessidade (numero de dias de internação).

25 - Qt. Diarias Solicitadas

5

Campo 26 – Previsão de uso OPME (não obrigatório):

### 26 - Previsão de uso de OPME

O campo estará desmarcado, se houver utilização de OPME poderá selecionar/marcar e depois nas observações da guia detalhar o material.

26 - Previsão de uso de OPME

### Campo 28 – Indicação Clínica:

Preencher a indicação clínica de forma detalhada.

28 - Indicação Clinica

INDICAÇÃO CLINICA

### Acomodação do Plano:

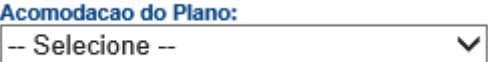

O sistema solicita que seja informada a acomodação do plano do beneficiário, que são as diárias, autorizadas junto aos procedimentos para parte hospitalar.

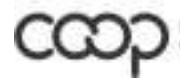

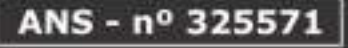

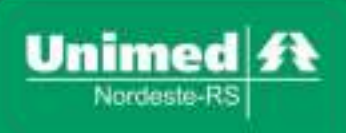

Como os códigos variam de acordo com plano e hospital, deixaremos um código único, genérico, que precisará ser selecionado para finalizar o pedido de autorização. Posteriormente, na auditoria, os códigos serão ajustados conforme coberturas dos planos.

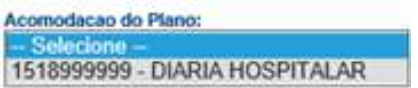

### Campo 29 – CID:

Campo CID obrigatório são três dígitos sem caracteres (ponto) entre os números.

Permite digitar o código ou pesquisar clicando na lupa.

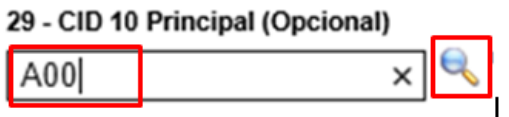

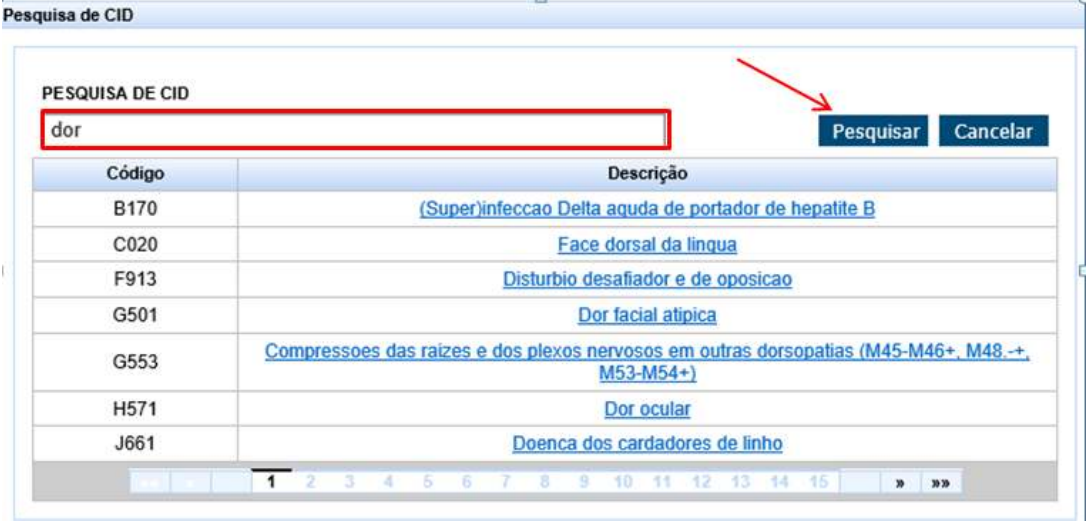

### Campo 35 – Procedimento:

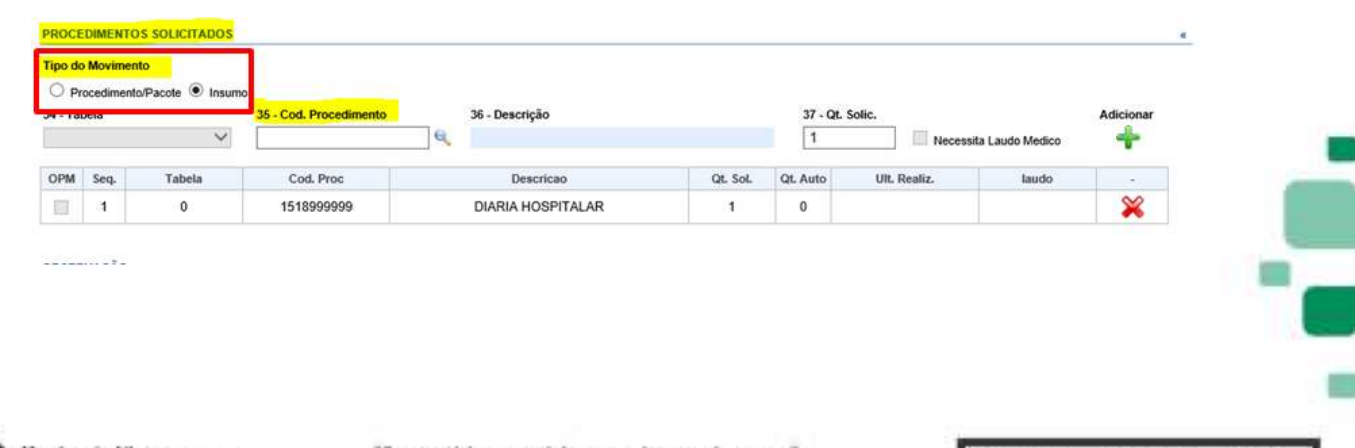

ANS - nº 32557

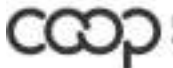

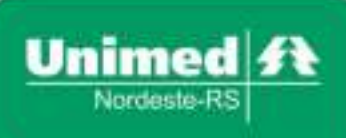

Antes de digitar ou pesquisar o código do procedimento, deverá selecionar o campo "procedimento" em "Tipo de movimento". Quando selecionada a acomodação do plano, o sistema automaticamente puxa o movimento insumo, sendo necessária a alteração para procedimento.

Tipo do Movimento  $\bullet$ Procedimento/Pacote  $\bigcirc$  Insumo

#### Filtro para pesquisa do procedimento por descrição

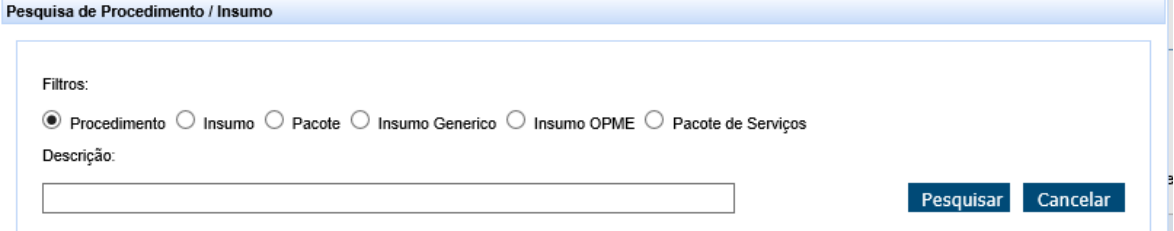

#### Para selecionar deve clicar no código escolhido

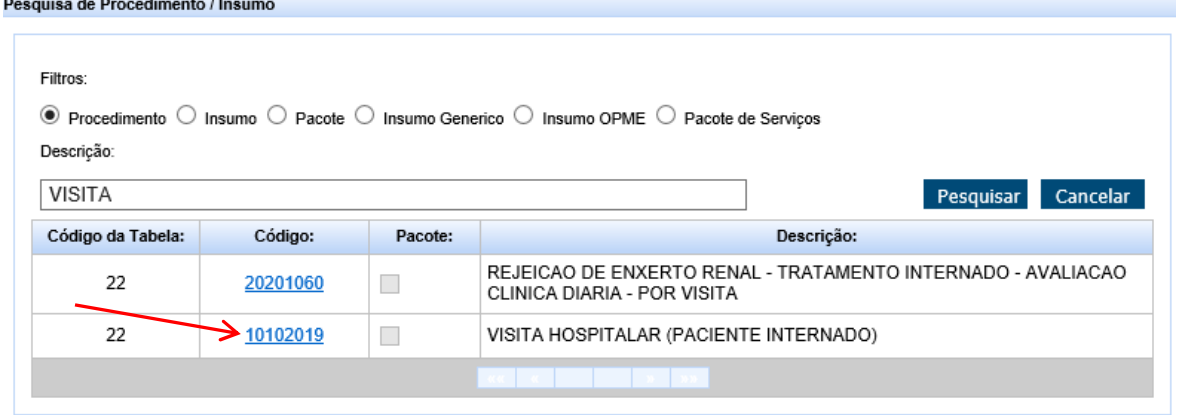

Após selecionar o código é preciso Adicionar na guia clicando no ícone .

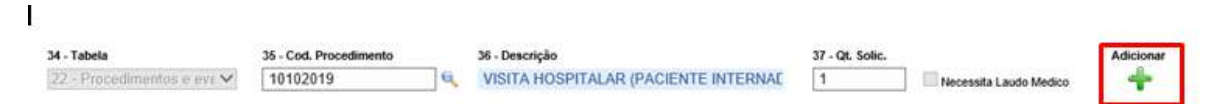

Os procedimentos solicitados devem ficar nas linhas abaixo do campo 35, podem ser excluídos no ícone  $\mathbf{\times}$ , se necessário, antes de finalizar a solicitação.

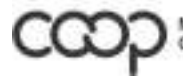

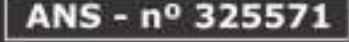

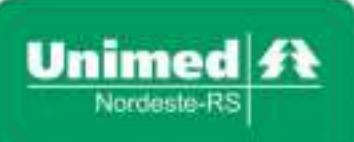

**Complexo Hospitalar Unimed** Rua Carlos Blanchini, 1744 95013-000 - Marechal Floriano - Caxias do Sul - RS T. (54) 3202-9000

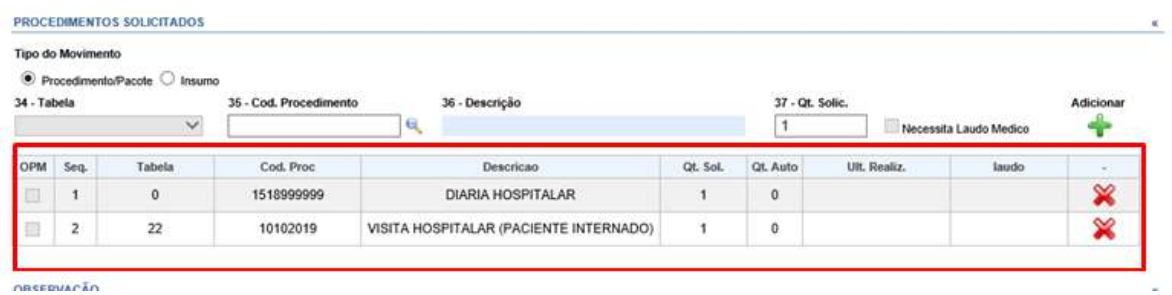

No campo Observação ao Auditor devem ser incluídas as informações complementares, como OPME.

Por último, clicar no botão Autorizar finalizando a solicitação.

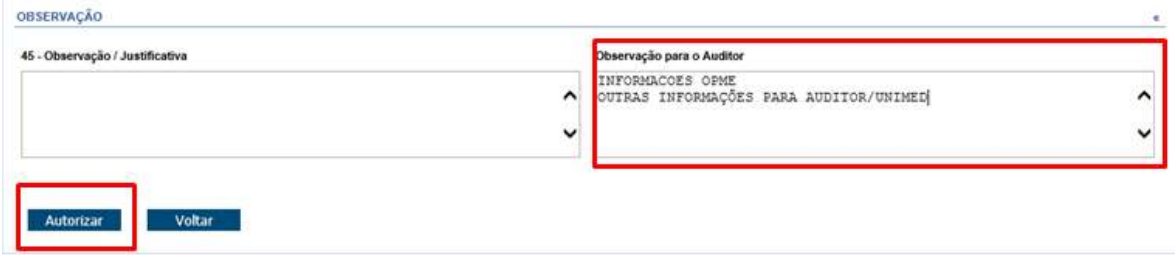

Na tela aparecerá mensagem com numero da guia solicitada.

Na sequencia aparecerão mais duas mensagens: se quer imprimir o protocolo de atendimento e se deseja enviar mensagem para o auditor.

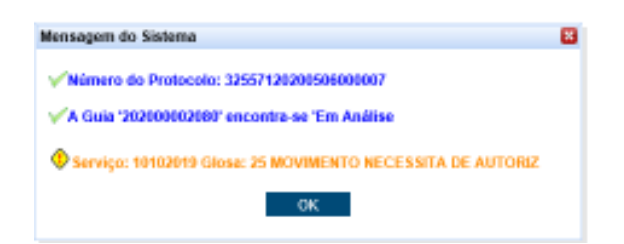

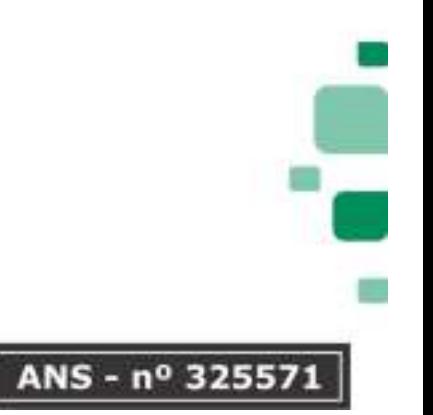

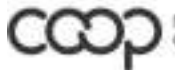

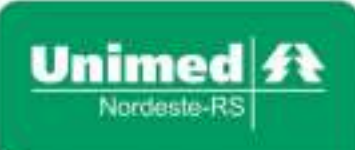

**Complexo Hospitalar Unimed** Rua Carlos Blanchini, 1744 95013-000 - Marechal Floriano - Caxias do Sul - RS T. (54) 3202-9000

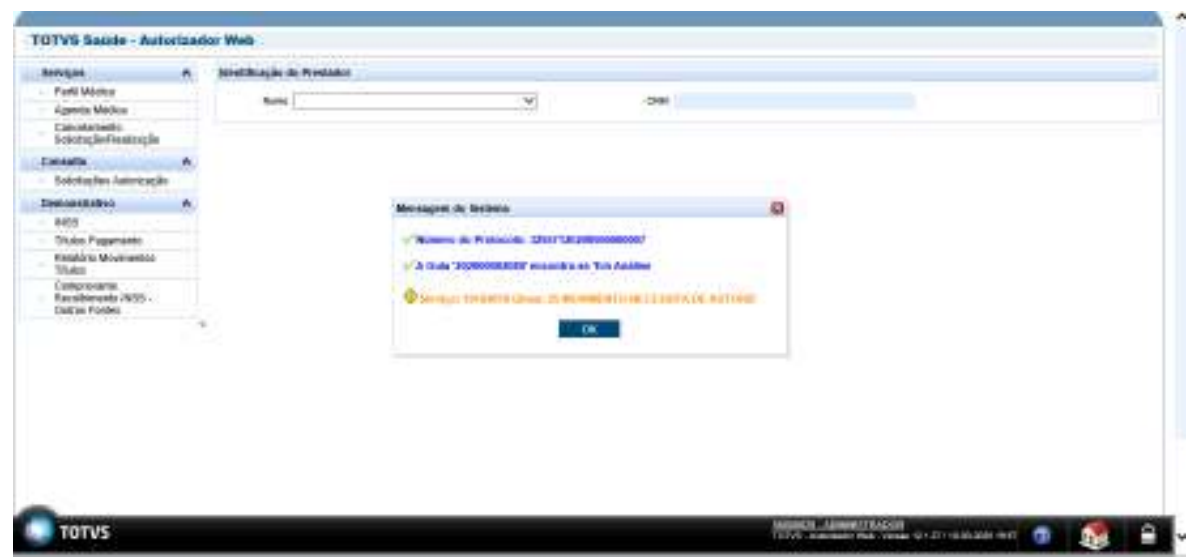

Se clicar no botão SIM, vai baixar o arquivo do Protocolo (impressão opcional).

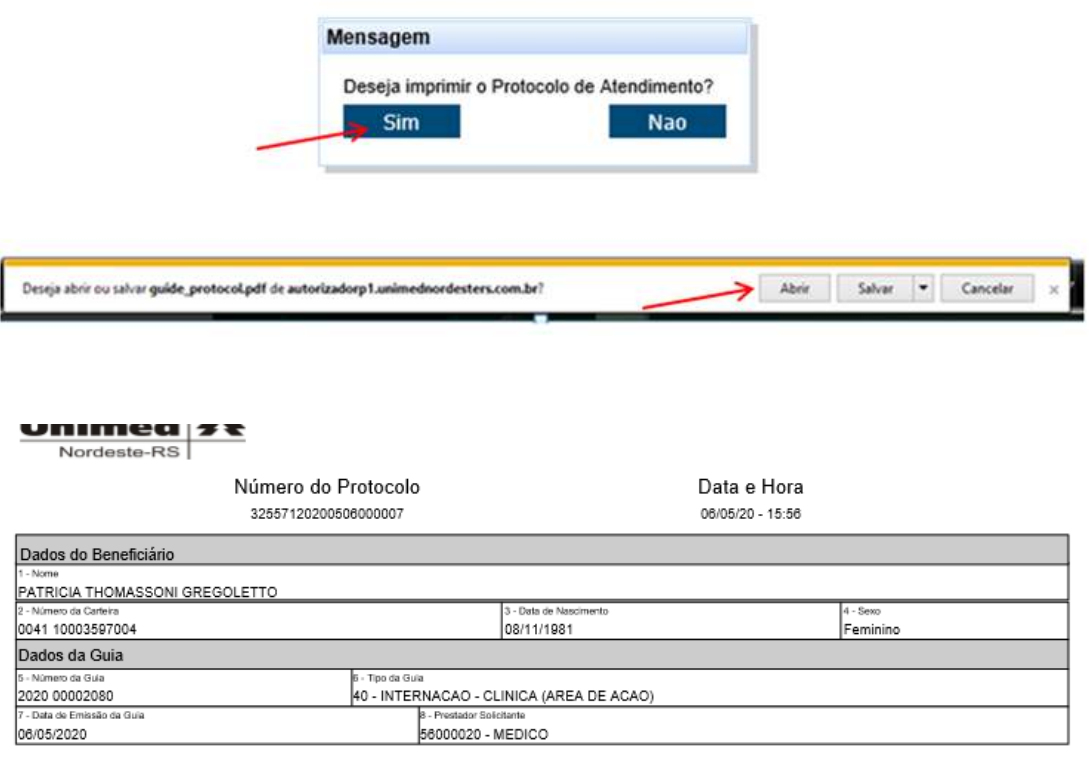

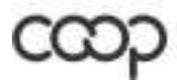

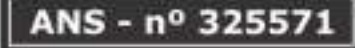

ē

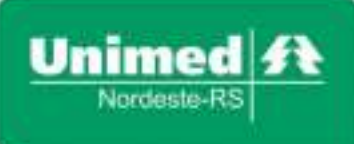

Clicando no NÃO, segue para próxima mensagem.

Enviar mensagem para o auditor.

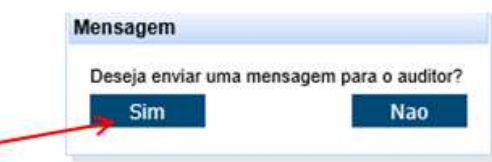

Esse programa deverá ser utilizado para enviar os anexos para a auditoria (termos, exames complementares, outros) e poderá ser utilizado no final da solicitação (clicando no SIM) ou posteriormente acessando as guias solicitadas, disponível no perfil do medico e no perfil da secretaria (demonstração abaixo).

Se clicado no NÃO, a mensagem será fechada e a solicitação finalizada. O sistema retornará para a tela inicial/menu.

Para dar continuidade ao atendimento, clicar na opção do menu à esquerda, Perfil Médico.

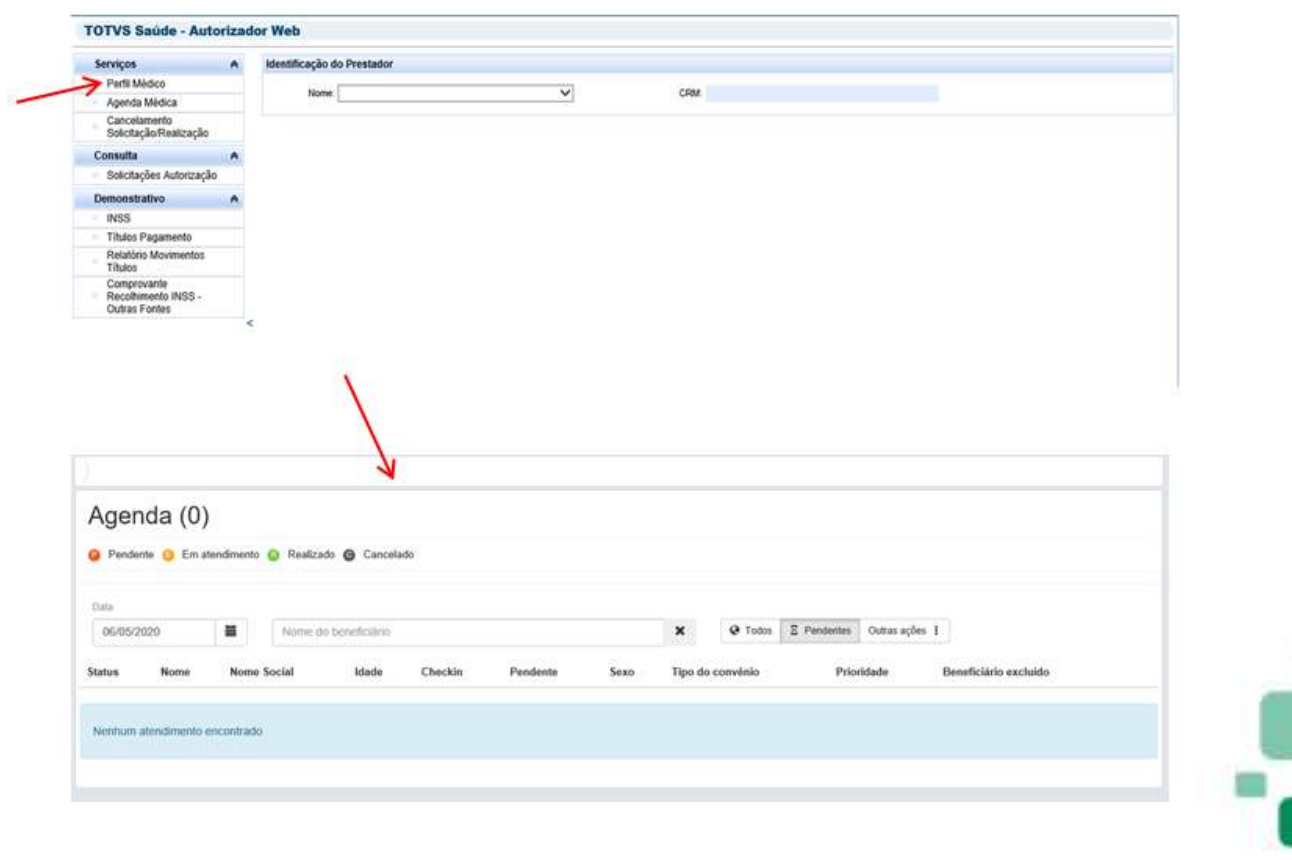

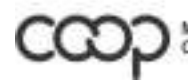

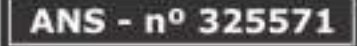

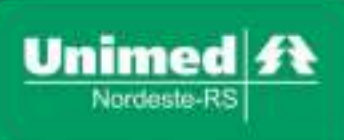

**Importante lembrar que**, a agenda apresenta de forma automática os beneficiários "pendentes", se a sequencia do atendimento é com o mesmo beneficiário, para solicitação de exames, por exemplo, ele não estará apresentado na agenda, pois já está em atendimento, com isso é necessário selecionar a opção "**Todos**" para que o sistema liste esse beneficiário.

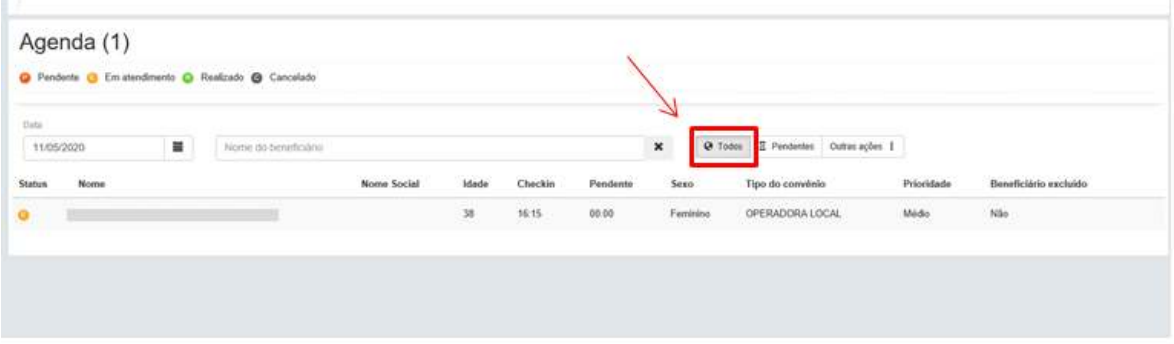

No Perfil Médico não é possível visualizar a guia de Internação solicitada, diferentemente das guias ambulatoriais e exames, não fica gravado no atendimento do beneficiário. Nessa tela vai aparecer sempre a ultima guia ambulatorial ou de exame solicitada.

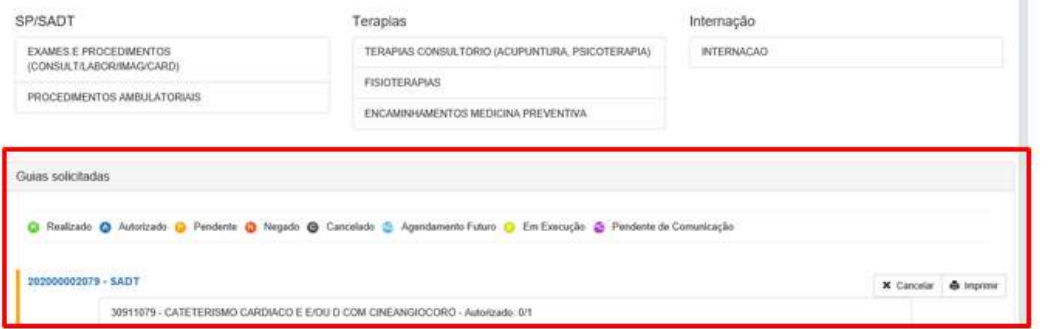

Sendo necessário consultar as guias de internação, a pesquisa pode ser feita no menu antes de acessar o Perfil. É através desta opção (Consulta - Solicitaçãoes Autorizações) que o médico encaminhará os exames e/ou termos anexados, ou até mesmo alguma informação complementar ao médico auditor, através da mensageria, conforme detalhes abaixo:

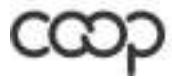

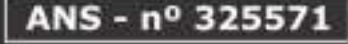

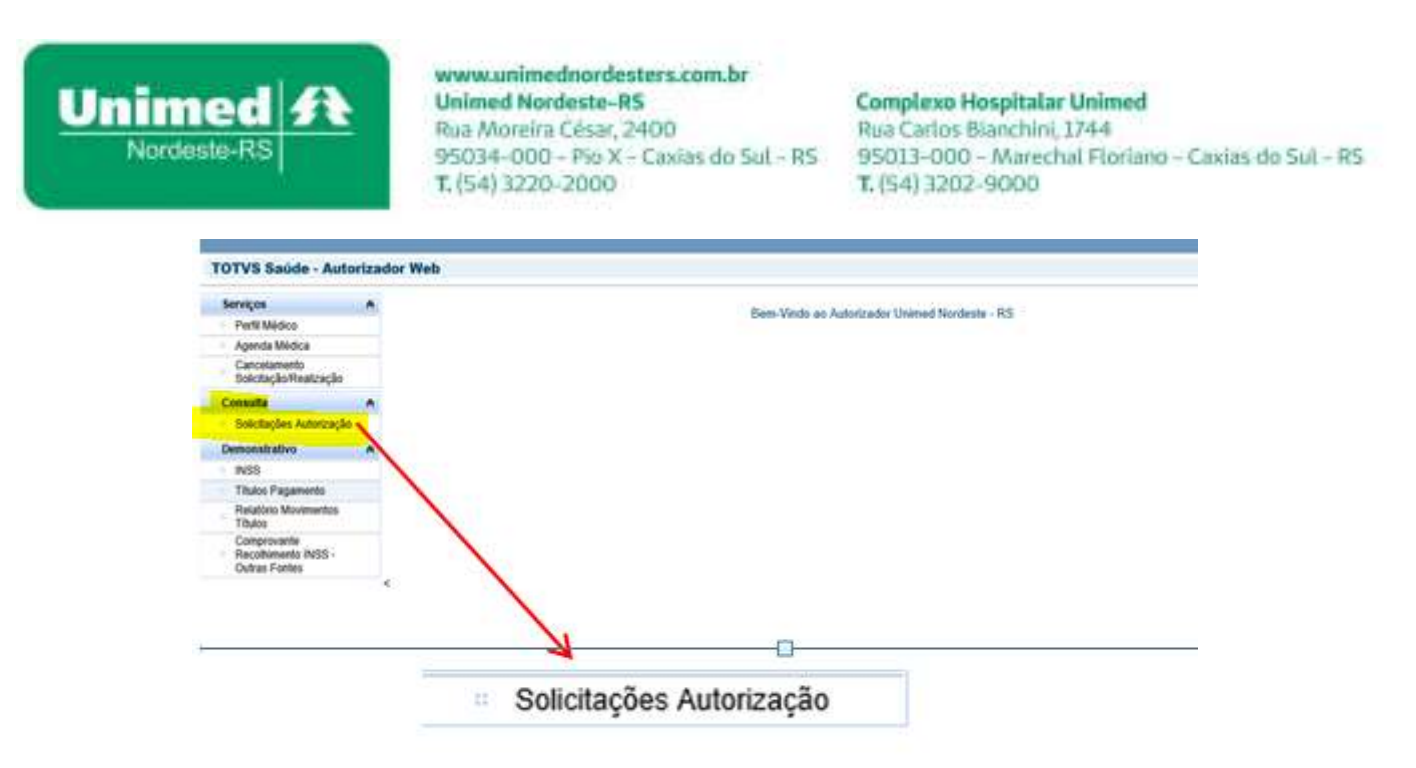

Pesquisa por data de solicitação (período) ou de forma mais específica: por carteira, por situação da guia, etc.

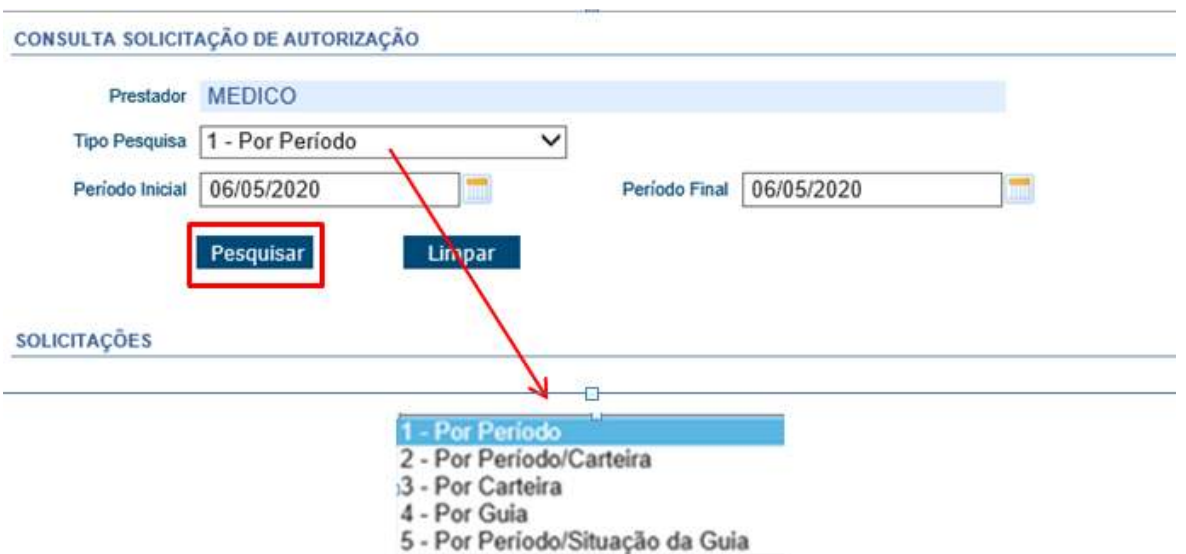

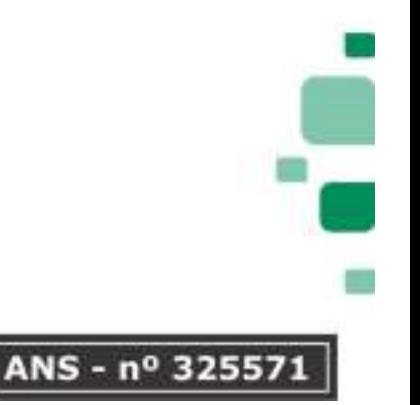

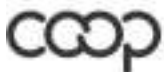

www.unimednordesters.com.br Unimed **Unimed Nordeste-RS Complexo Hospitalar Unimed** Rua Moreira César, 2400 Rua Carlos Blanchini, 1744 Nordeste-RS 95034-000 - Pio X - Caxias do Sul - RS 95013-000 - Marechal Floriano - Caxias do Sul - RS T. (54) 3220-2000 T. (54) 3202-9000 CONSULTA SOLICITAÇÃO DE AUTORIZAÇÃO Prestador MEDICO Tipo Pesquisa 1 - Por Período  $\blacktriangledown$ Periodo Final 06/05/2020 Periodo Inicial 06/05/2020 **Test** ь Situação Guia Pesquisar Limpar<sup>1</sup> SOLICITAÇÕES É Ano Guia a ero Guia e Beneficiário a Data Solicitação e Alteração e Situação e Guia Princ. e Atendimento a  $\overline{\mathbf{u}}_c$ 风风画面 2020 Exames SADT 06/05/2020 Autorizada 2058 06/05/2020 Sim ą 风风画面 2020  $7050$ 06/05/2020 Exames SADT 05/05/2020 Em Análise  $Sim$ **QQQBB** 2020 2079 06/05/2020 Exames SADT 06/05/2020 Em Análise Sim  $Q$   $Q$ ą ä ₽ 2080 06/05/2020 Internação Clínica 06/05/2020 Em Análise Sim kezi ų  $Q_2$  $\triangle$   $\triangle$  $2020$ 2081 06/05/2020 Internação Ctinica 06/05/2020 Em Análise Sim  $\Box$ Impressão guia Mensageria - envio e protocolo de Anexos.

> A mensageria deverá ser utilizada para envio dos termos de consentimento, exames complementares e outros para auditoria.

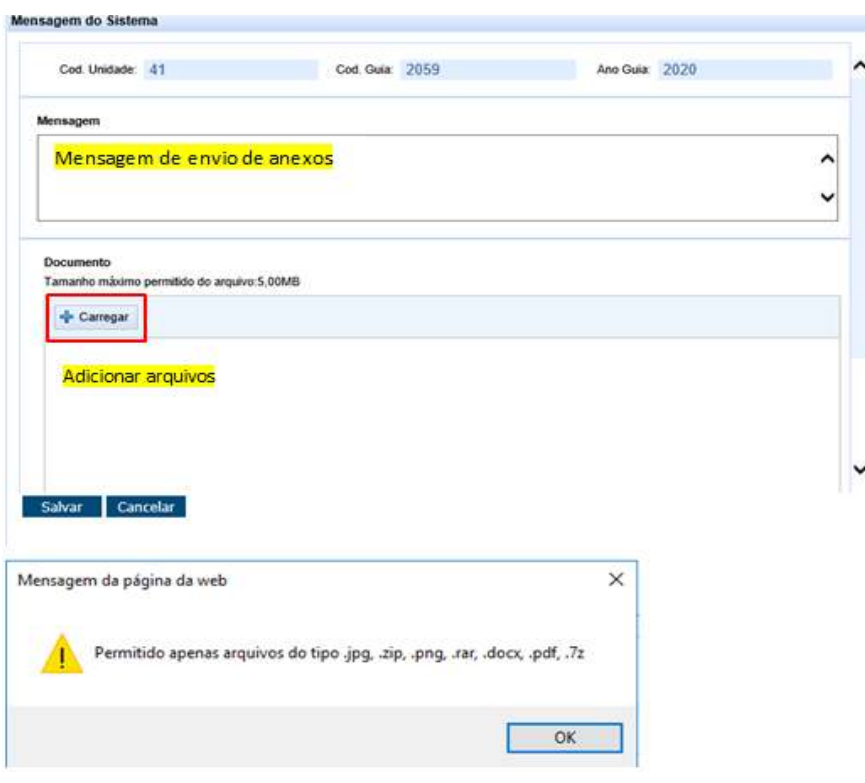

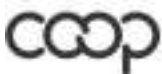

Membro da Aliança<br>Cooperativa Internacional

"Cooperativismo: caminho para a democracia e a paz."<br>Roberto Rodrígues

ANS - nº 325571

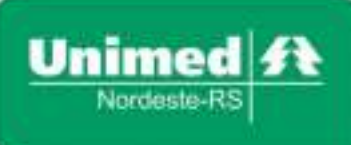

**Complexo Hospitalar Unimed** Rua Carlos Blanchini, 1744 95013-000 - Marechal Floriano - Caxias do Sul - RS T. (54) 3202-9000

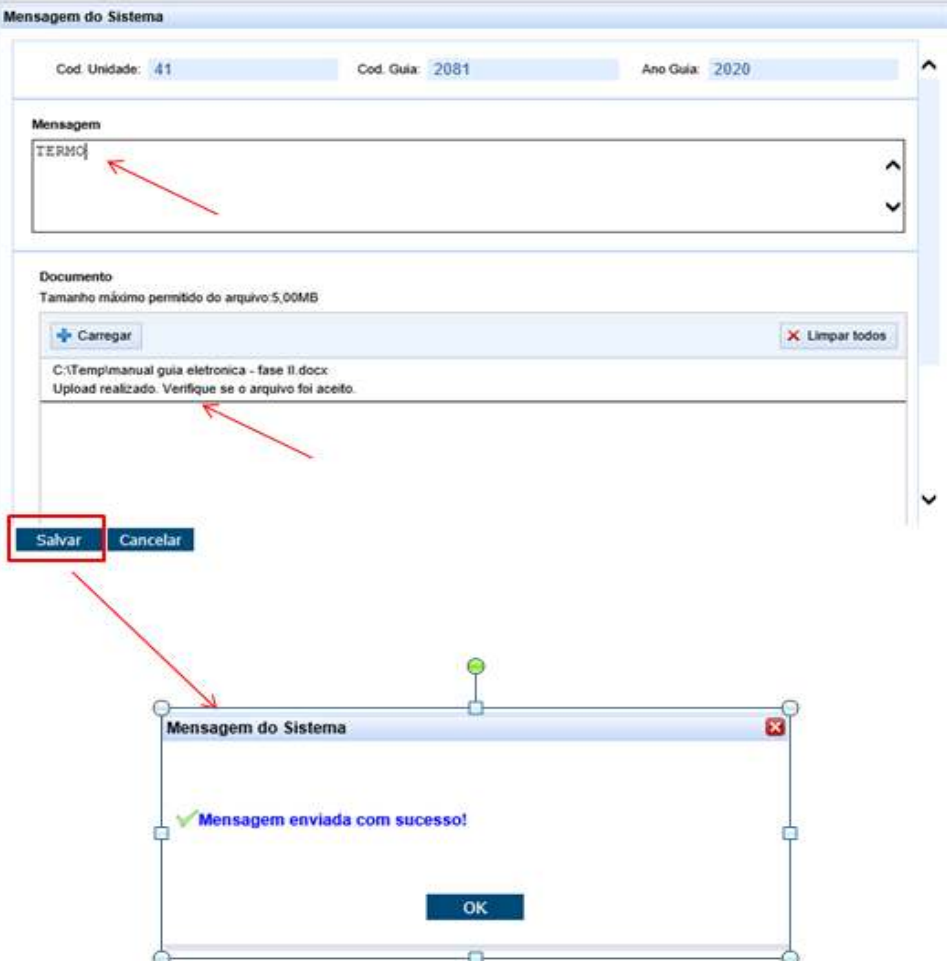

No perfil da Secretária está disponível o mesmo programa.

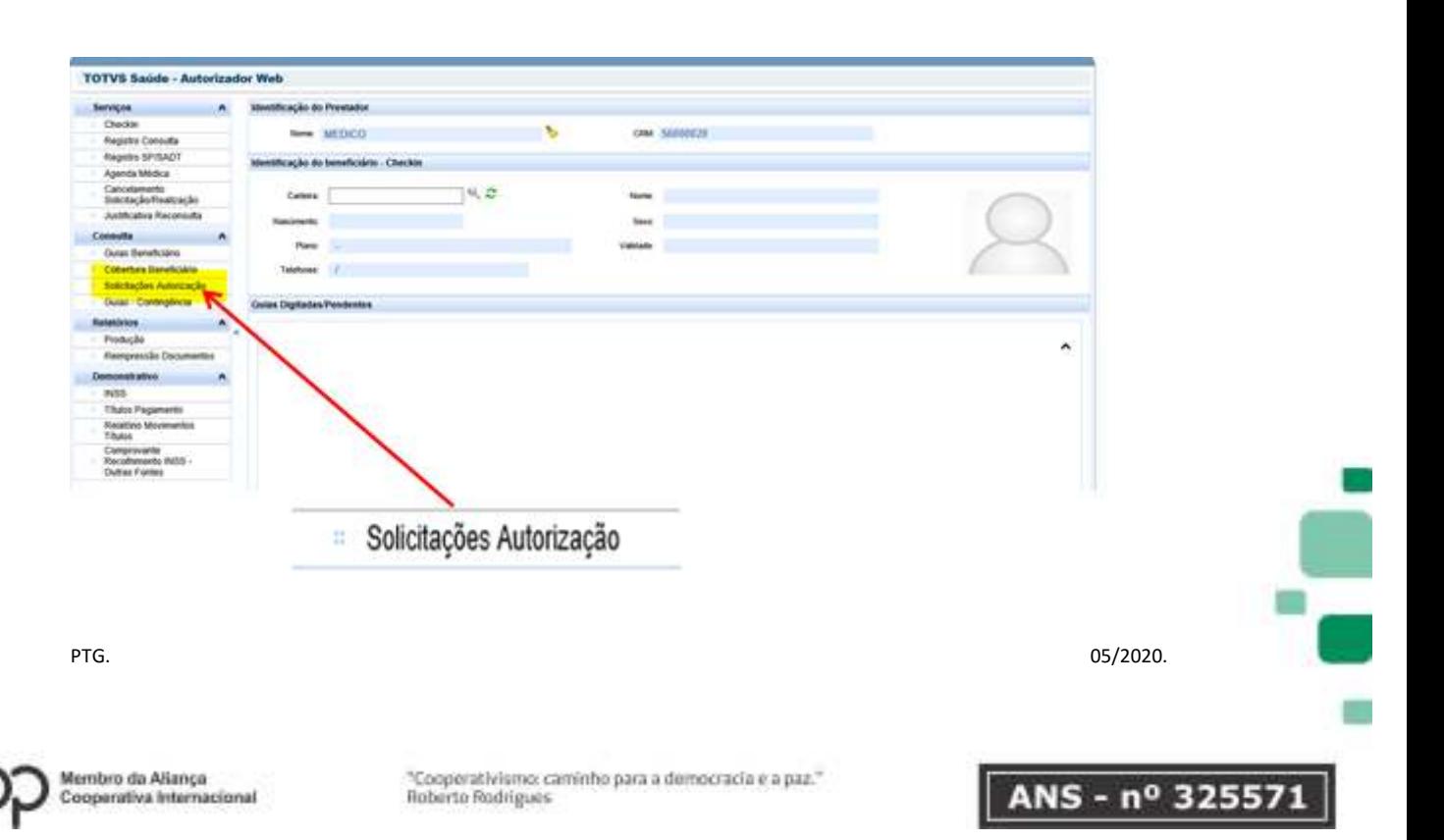